№0011. 最新の復元ポイント以外のすべての復元ポイントを削除して、ハードディス 、ハードディス クの空き領域を確保する。

《古い復元ポイントを削除すると、ハードディスクの空き領域を確保することが出来ま す。》

【操作手順】

1. 〔スタート〕ボタンから、〔すべてのプログラム(P)〕⇒〔アクセサリ〕⇒〔シ ステム ツール〕とポイントし、〔ディスク クリーンアップ〕をクリックする。

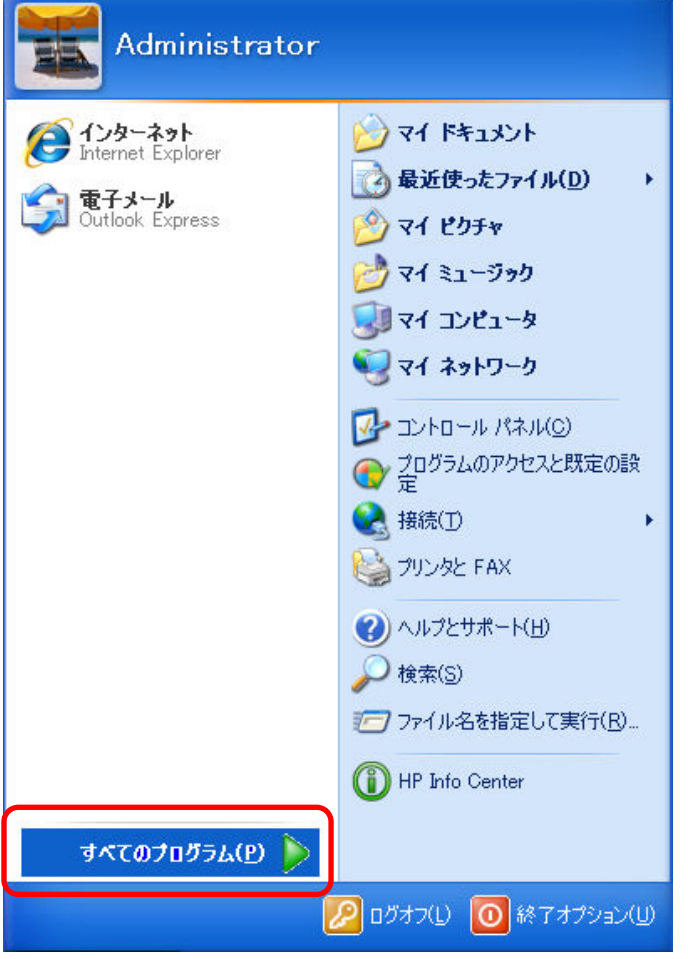

2. [ディスク クリーンアップ]が起動して、古い復元ポイント後のハードディ スクの空き領域の計算が始まる。

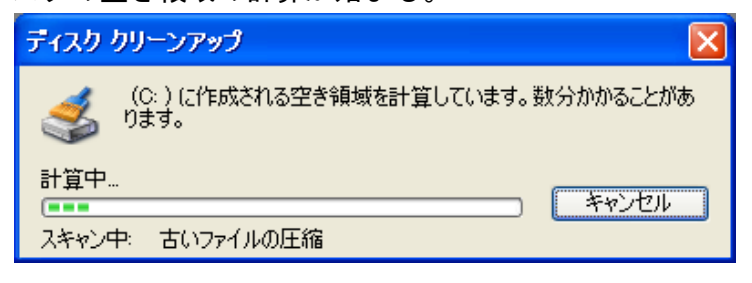

3. 〔ディスク クリーンアップ〕の、〔詳細オプション〕タブを選択する。

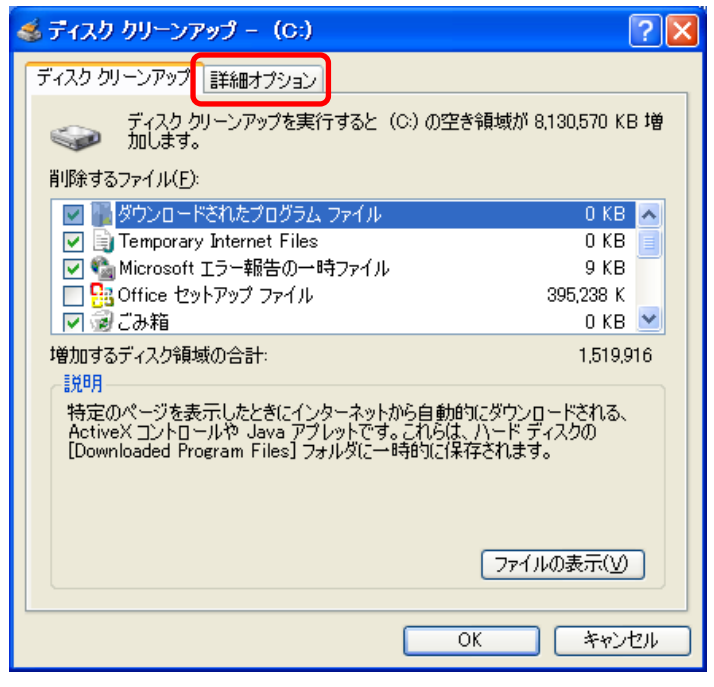

4. 〔詳細オプション〕タブの、〔システムの復元〕の〔クリーンアップ クリーンアップ(C)...〕 ボタンをクリックする。

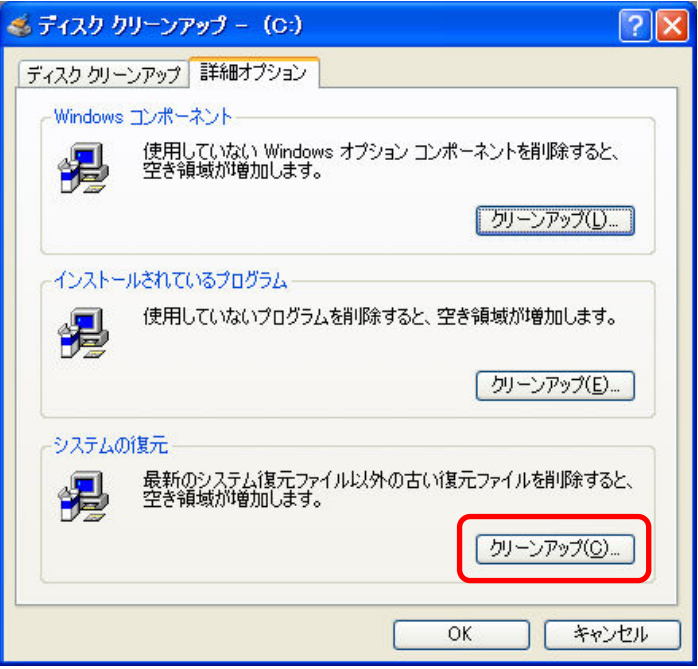

5. [ディスク クリーンアップ]の [はい(Y)] ボタンをクリックする。

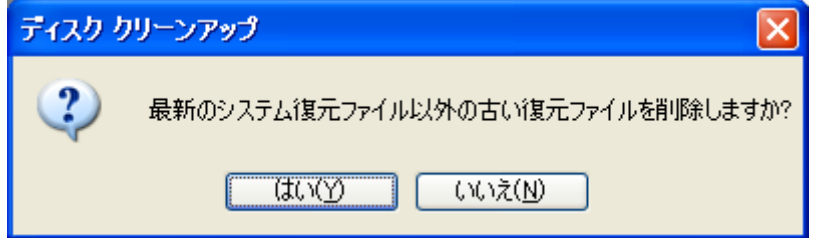

6. 確認のメッセージが表示されるので、〔はい(Y)〕ボタンをクリックする。

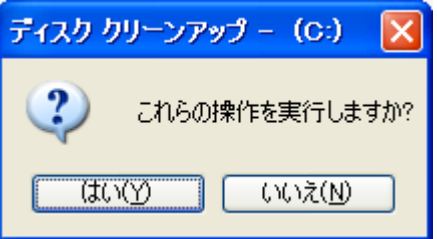

7. 〔ディスク クリーンアップ〕は、古い復元ファイルの削除を開始する。

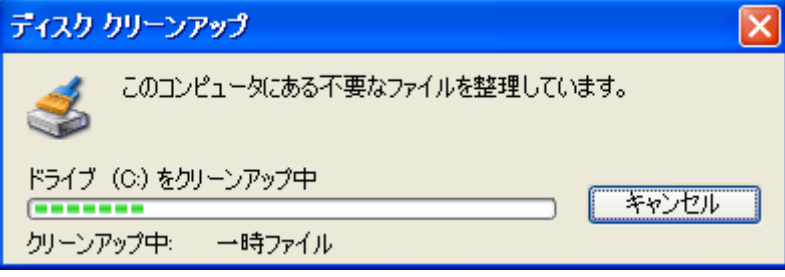

※ この操作は、〔ディスク クリーンアップ〕の終了後に直ちに反映されます。